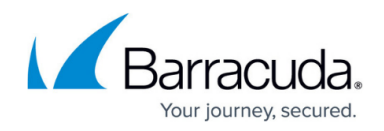

# **How to Create FSC Destination NAT Firewall Rules**

#### <https://campus.barracuda.com/doc/48203297/>

To redirect incoming traffic using a specified port to an IP address in another firewall zone, use destination NAT firewall rules. For each rule, you can define the source firewall zone and which TCP and UDP port should be redirected.

## **Create an FSC Destination NAT Rule**

- 1. Go to *your cluster* **> Cluster Settings > Secure Connector Editor**.
- 2. Click **Lock**.
- 3. Double-click to edit the device or template.
- 4. In the left menu, click **Firewall Settings**.
- 5. (Template only) Enable the check box for **Destination NAT**. Any existing destination NAT rules on FSCs using this template will be overwritten.
- 6. Click **+** to add a **Destination NAT** Rule.
- 7. Enter a **Name** and click **OK**. The **Destination NAT** window opens.
- 8. Configure the destination NAT rule:
	- **Source Zone** Select the source firewall zone.
	- **IP Address** Enter the target IP address the traffic is redirected to.
	- **TCP Ports** Click **+** and add the TCP ports that are redirected.
	- **UDP Ports** Click **+** and add the UDP ports that are redirected.

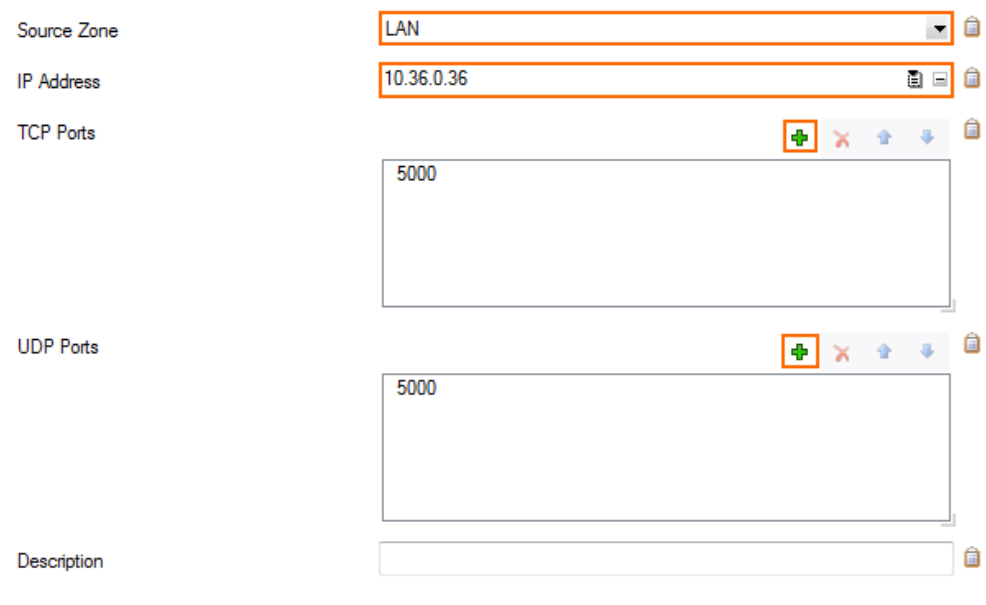

- 9. (optional) Enter a **Description**.
- 10. Click **OK**.
- 11. Click **OK** and **Activate**.

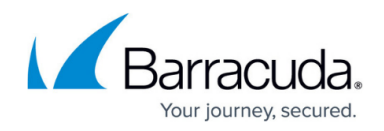

### **Delete an FSC Destination NAT Rule**

- 1. Go to *your cluster* **> Cluster Settings > Secure Connector Editor**.
- 2. Click **Lock**.
- 3. Double-click to edit the device or template.
- 4. In the left menu, click **Firewall Settings**.
- 5. In the **Destination NAT** list, select the rule you want to delete.
- 6. Click  $\mathbf{\tilde{X}}$ .
- 7. Click **OK** and **Activate**.

## Barracuda CloudGen Firewall

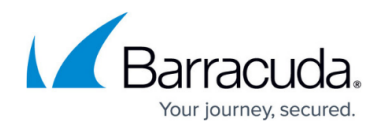

#### **Figures**

- 1. FW\_DNAT\_01.png
- 2. delete  $\overline{i}$ con.png

© Barracuda Networks Inc., 2019 The information contained within this document is confidential and proprietary to Barracuda Networks Inc. No portion of this document may be copied, distributed, publicized or used for other than internal documentary purposes without the written consent of an official representative of Barracuda Networks Inc. All specifications are subject to change without notice. Barracuda Networks Inc. assumes no responsibility for any inaccuracies in this document. Barracuda Networks Inc. reserves the right to change, modify, transfer, or otherwise revise this publication without notice.